# Groups

# Groups

Groups in Canvas is a way to organize students into task or project-based groups. Canvas provides each group with their own working area within the course space.

Canvas groups are great for the following

- Group Assignments
- Group Discussions
- Group Collaborations
- Group File-Sharing

To create groups in Canvas, faculty have three options:

- self-sign-up (students will put themselves into groups)
- automatic (Canvas will create your groups),
- manual (faculty select the students for each group)

# **Creating Groups**

**Group Set**: When making a group assignment or discussion, or creating groups for projects or teamwork, a Group Set is first created (e.g. Presentation Group Set, Discussions Group Set, Final Project Group Set).

**Groups**: Once a Group Set is created, you can create individual Groups (e.g. Group 1, Group 2, Group 3).

## Creating a Group Set (Self Sign-Up for Groups)

- 1. Go to your course in Canvas (courses.uchicago.edu, CNetID log-in)
- 2. In course navigation, click "People" link.

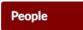

3. Click +Group Set.

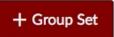

Tips and Notes

See also: "When Should I Use Groups?" community.canvaslms.com/doc s/DOC-2793

**Group Set** - a category for organizing student groups

#### 4. Enter Group Set Name.

#### **Tips and Notes**

Create Group Set

| 4              |            |  |
|----------------|------------|--|
| Group Set Name | Demo Group |  |

5. Allow Self Sign-Up\* - Check to allow students to choose the group.

| 5 Self Sign-Up | Allow self sign-up ??                                           |
|----------------|-----------------------------------------------------------------|
|                | $\hfill\square$ Require group members to be in the same section |

\* "Require group members to be in the same section" is only applicable to courses with multiple sections.

6. Group Structure – Enter the number of groups to be created and the maximum number of students in each group.

| 6 Group Structure | Create   | 2     | ٢    | groups | now                                |
|-------------------|----------|-------|------|--------|------------------------------------|
|                   | Limit gr | roups | s to | ٢      | members (Leave blank for no limit) |

7. Leadership - Canvas will automatically assign a group leader.

Leadership
 Automatically assign a student group leader
 Set first student to join as group leader
 Set a random student as group leader

## Manually Create Groups

Once you create a group set, you can manually add Groups and assign students to those groups manually or automatically.

- 1. Follow steps 1 5 above.
- 2. Group Structure Select I'll create groups manually.

| Group Structure | $^{\bigcirc}$ Split students into             | 0 3     | groups |
|-----------------|-----------------------------------------------|---------|--------|
|                 | <ul> <li>I'll create groups manual</li> </ul> | anually | ,      |

- 3. Save
- 4. Add Group

uchicagocanvas

Canvas 24/7 help: 844-334-6803

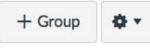

Academic & Scholarly Technology Services

Leadership option is only available when students are split evenly into groups. 5. Add students to groups\*

To add students, click + or drag a student's name to the selected group.

| Jnassigned Students (3) | Groups (2)                     |                         |                      |    |
|-------------------------|--------------------------------|-------------------------|----------------------|----|
| Search users            | <ul> <li>Alpha Team</li> </ul> | Chalk Student           | 4 students           | ¢  |
| Edna Krabappel Test     |                                | _                       |                      |    |
| Homer Simpson Test +    | 🗄 Chalk Student 🖉 💩 🗸          | 🔡 Bart Simpson Test 🔅 🛪 | II Lisa Simpson Test | ٥. |
| Marge Simpson Test +    | Maggie Simpson Test 💠 🗸        |                         |                      |    |

\*If self sign-up is enabled, you are still able to assign students to groups.

# **Creating a Group Assignment**

- 1. In Course Navigation on the left, click the Assignments link.
- 2. In the top right corner of the assignment screen, click the maroon +Assignment button.

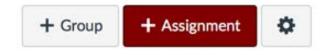

- 3. Enter the assignment name.
- 4. Add assignment instructions, details, and description in the main body. (Details can include files, links, and other media).
- 5. Select assignment options:
  - a. Points
  - b. Select Assignment Group
  - c. Display Grade as
  - d. Submission Type
  - e. Group assignment Enable for group work options.

group set (instructions are above) before creating a group assignment.

For more details on best

https://community.canvasIms .com/docs/DOC-4131#jive\_content\_id\_Assign ments

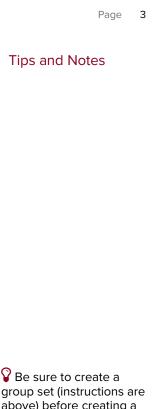

Academic & Scholarly Technology Services

| Group | Assignment |
|-------|------------|
|-------|------------|

| This is a Group Assignment |                    |
|----------------------------|--------------------|
| Assign Grades to Each Stu  | udent Individually |
| Group Set                  |                    |
| Discussion Group           |                    |
|                            |                    |

- f. Peer Review
- g. Moderated Grading
- h. Save Assignment

## Grading group assignments

### Assigning Group Grades

- 1. In Course Navigation on the left, click the Assignments link.
- 2. Select the assignment you want to grade.
- 3. Open SpeedGrader and assign a grade to the group.

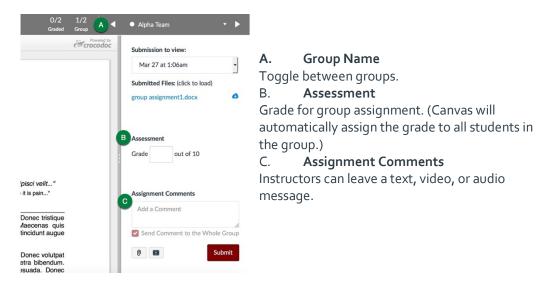

For more details on grading groups : https://community.canvasIms.co m/docs/DOC-2825

**Tips and Notes** 

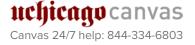

Academic & Scholarly Technology Services 1. In group options, select Assign Grades to Each Student Individually.

| roup Assignment |                                                                                                    |        |
|-----------------|----------------------------------------------------------------------------------------------------|--------|
|                 | This is a Group Assignment                                                                                                    |        |
|                 | Assign Grades to Each Student Individed to Control Student Individed to Control Student Individed to | lually |
|                 | Group Set                                                                                                    |        |
|                 | ·                                                                                                    |        |
|                 | New Group Category                                                                                                    |        |

- 2. Open SpeedGrader.
- 3. Each student will appear, and the instructor will need to enter a score for each student.

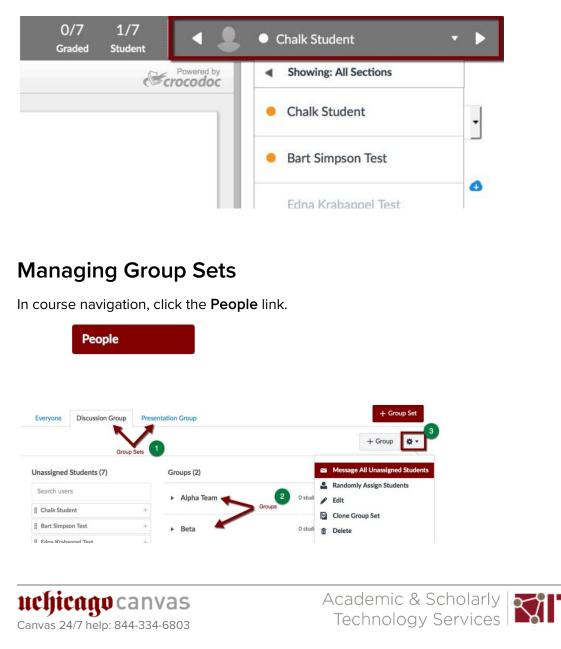

#### **Tips and Notes**

For information on how to view groups in a course:

https://community.canvasIms.c om/docs/DOC-12695-415255484

- 1. Group Sets
- 2. Groups
- 3. Settings
  - Message all Unassigned Students Messages all students who have not self-enrolled in a group.
  - b. **Randomly assign students** Students are randomly assigned to a group.

| This will | automatic  |           | alluna  | occiono | d ctudopt | C 00 01 | only or  |
|-----------|------------|-----------|---------|---------|-----------|---------|----------|
|           | among the  | , ,       |         |         |           | 5 d5 CV | erity as |
| 🗆 Regui   | re group n | nembers t | o be in | the sa  | ne sectio | n       |          |

c. Edit

Edit the Group Set information (i.e. Allow self-sign up, Automatically assign group leader).

- d. Clone Group Set Add new duplicate Group Set.
- e. **Delete** Remove Group Set.

### Viewing the Group Homepage

1. Select Group Settings.

| Groups (2) |                   |        |
|------------|-------------------|--------|
| Doves      | 4 students        | •      |
| ▶ Eagles   | a Visit Group Hon | nepage |
| F Lagies   | Studen Edit       |        |
|            |                   |        |
|            |                   |        |

2. Each group has a group site similar to a Canvas course site. Students are able to send announcements, collaborate, have group discussions, and create pages, as well as share files. **Tips and Notes** 

For information on how to view groups in a course:

https://guides.instructure.co m/m/4152/I/55484-how-do-iview-student-groups-as-aninstructor

```
ttchicago canvas
Canvas 24/7 help: 844-334-6803
```

Academic & Scholarly Technology Services

#### ■ AssignWrk\_2-18\_CW > Doves

| 3<br>Switch Group ▼ | Recent | Activity in Doves                                                                        | ●<br>Edit Group           |               |
|---------------------|--------|------------------------------------------------------------------------------------------|---------------------------|---------------|
| Home                |        | No Recent Messages You don't have any messages to show in your stream yet. Once          | 2 + Announcement          |               |
| Announcements       |        | you begin participating in your courses you'll see this stream fill up with messages     |                           |               |
| Pages               |        | from discussions, grading updates, private messages between you and other users,<br>etc. | Coming Up                 | View Calendar |
| People              |        |                                                                                          | Nothing for the next week |               |
| Discussions 4       |        |                                                                                          |                           |               |
| Files               |        |                                                                                          |                           |               |
| Conferences         |        |                                                                                          |                           |               |
| Collaborations      |        |                                                                                          |                           |               |

- 1. Edit Group Edit Group Name.
- 2. +Announcement Add announcement for the group only. Students in the group can also add announcements.
- 3. Switch Group Toggle between Groups in Group Set.
- 4. Group Navigation Links to group activities and assignments.

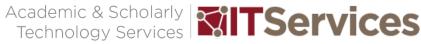